# **How to expand iSCSI for NVR5416**

**Application Notes**

**Version <1.0>**

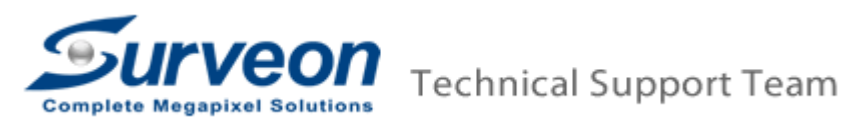

#### **Preface**

This application guide introduces how to set up an iSCSI storage device and how to add an iSCSI device into Linux NVR.

The document illustrates the following topics.

- 1. How to connect an iSCSI storage and NVR5416
- 2. Setting an iSCSI storage
- 3. Adding an iSCSI storage to Linux NVR

### **1. How to connect an iSCSI storage and NVR5416**

■ This is an iSCSI storage's back board.

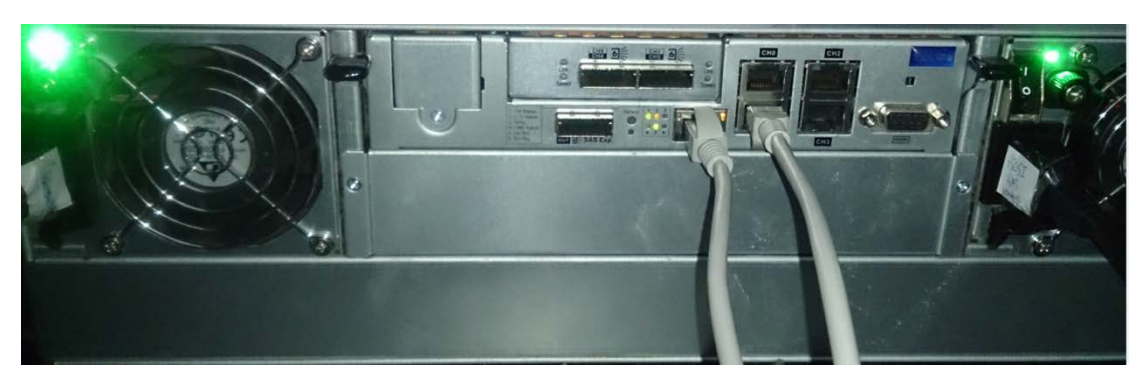

 The red box indicates an iSCSI storage's LAN port and it is for configuration purposes.

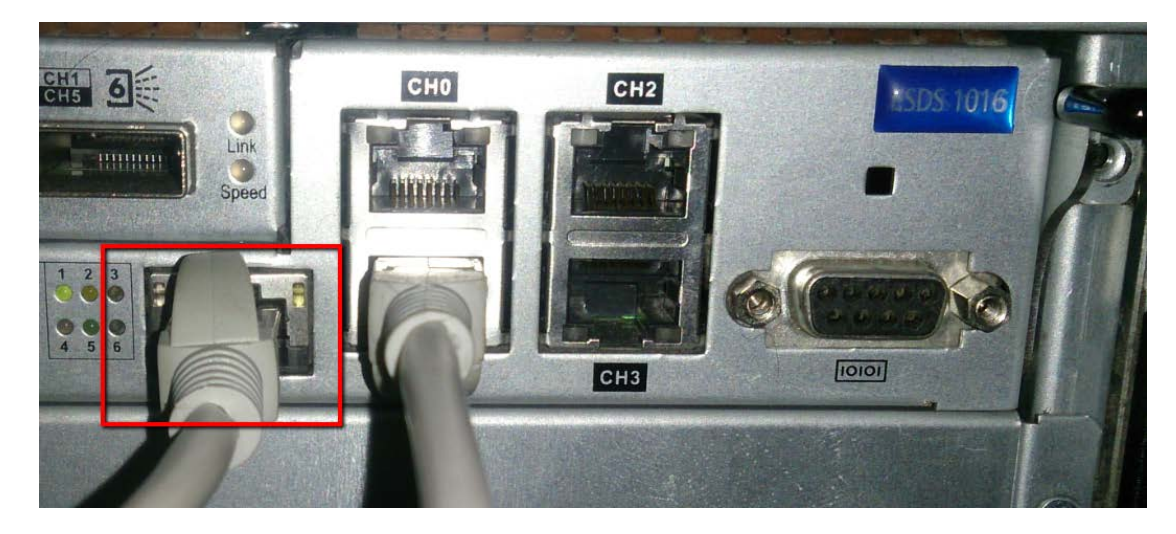

 In the red box below are the iSCSI storage's channel ports. One channel (one logical volume) will be assigned with one IP address.

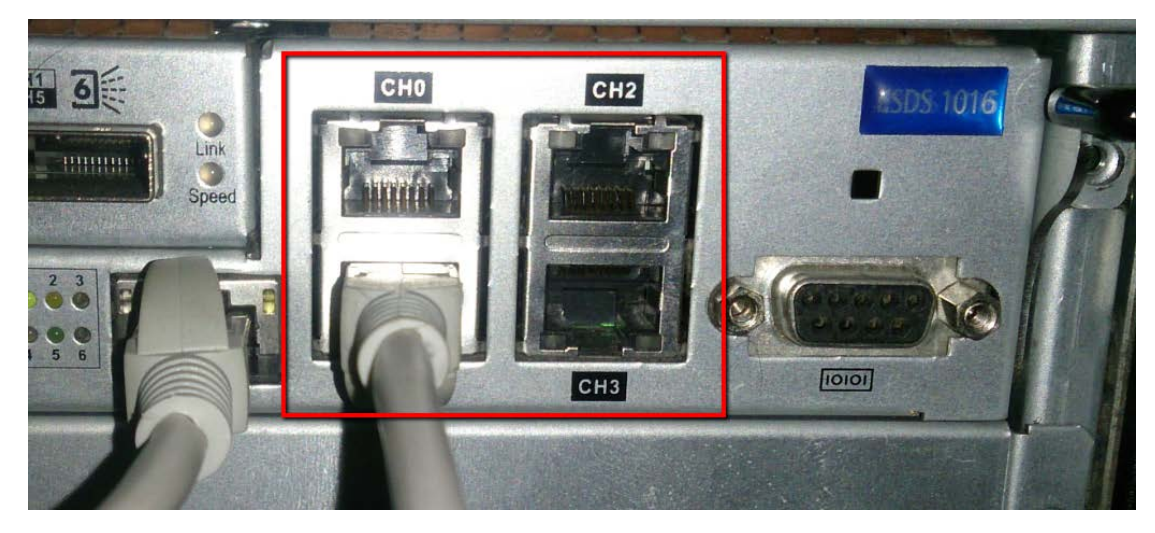

※ All the network cables must connect to the GigaLAN ports from the core switch.

### **2. Setting an iSCSI storage**

- 2.1 Install SANWatch and log in
- 2.2 Add a new storage device
- 2.3 Create a new logical volume
- 2.4 Create a new partition
- 2.5 Host LUN Mapping

#### **2.1 Install SANWatch and log in**

- SANWatch download link: [https://www.dropbox.com/home/Surveon/Public/Tool?preview=SANWatch\\_3.](https://www.dropbox.com/home/Surveon/Public/Tool?preview=SANWatch_3.0.j.27.zip) [0.j.27.zip](https://www.dropbox.com/home/Surveon/Public/Tool?preview=SANWatch_3.0.j.27.zip)
- Click SANWatch after you download and unzip it.

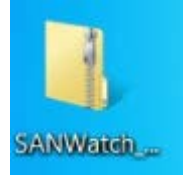

Open the file folder and double-click **setup** to install it.

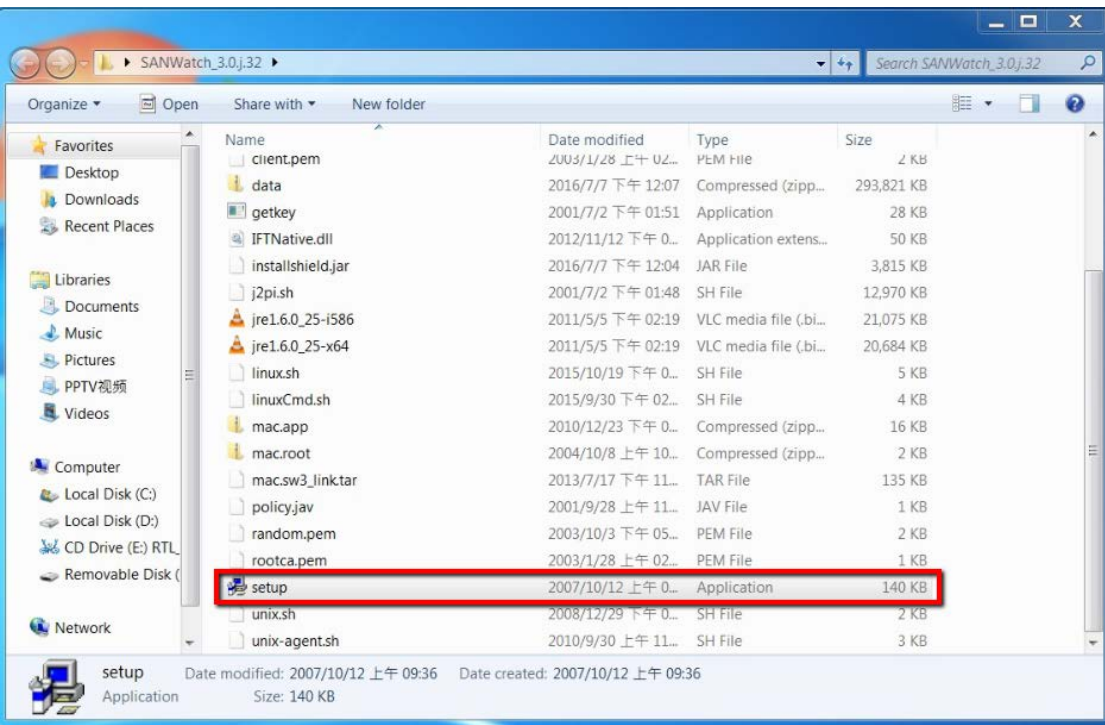

#### Click **OK**.

Information  $\mathbf{X}$ To ensure a successful installation, It is strongly recommended that you quit all windows programs and log in as an administrator or root.  $\begin{array}{|c|c|c|c|c|}\n\hline\n&\mathsf{OK} &\mathsf{S} &\mathsf{S} &\$ 

### $\blacksquare$  Install it step by step.

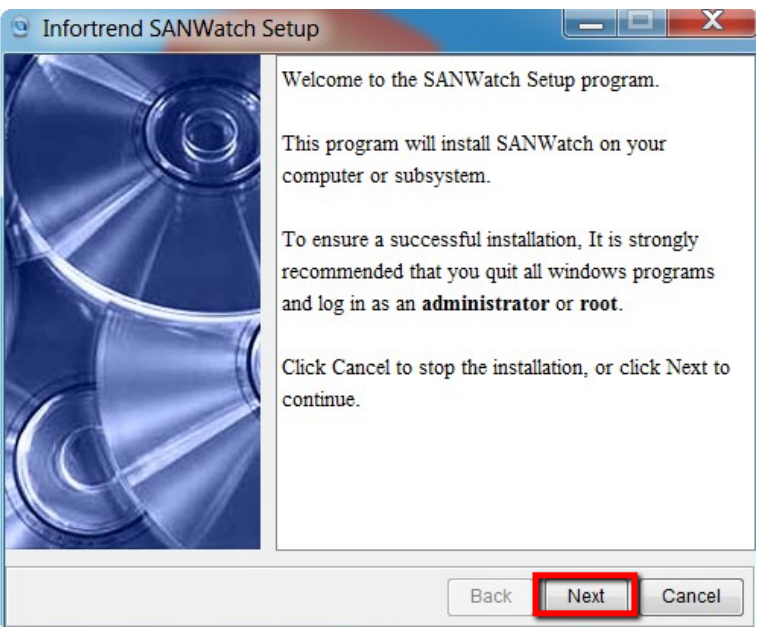

■ At this step, you can click **Browse** to select the folder to save SANWatch program files.

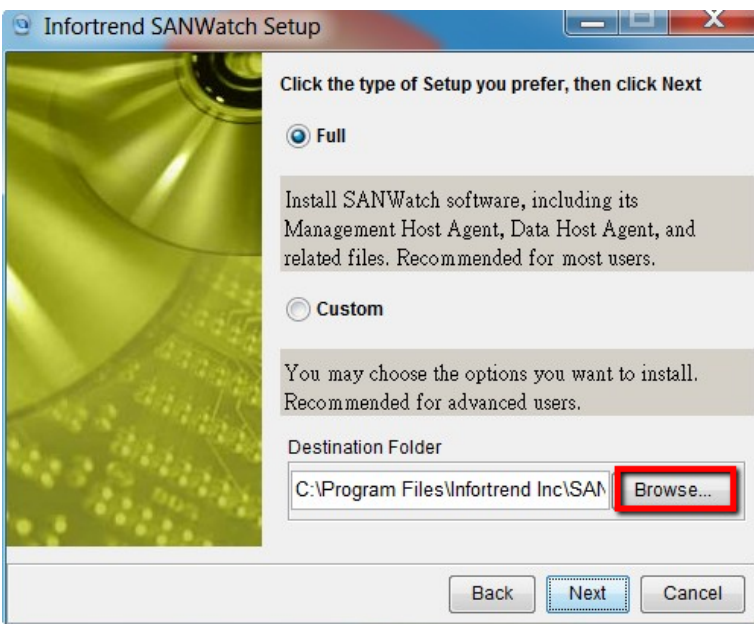

### Click **Next**. <sup>9</sup> Infortrend SANWatch Setup Select Single or Redundancy Mode of **Centralized Management** Single Redundancy: Master Host Master-host IP: 192.168.88.122 Slave-host IP: Please input slave-host IP here. Redundancy: Slave Host Master-host IP: Please input master-host IP here. Slave-host IP: 192.168.88.122 Next Back Cancel

■ Wait for SANWatch installation to finish.

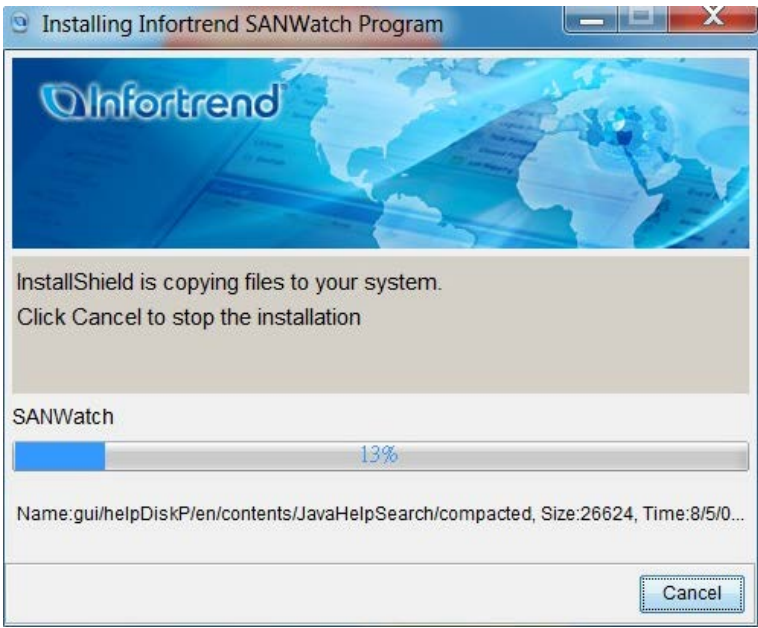

■ You will see the following message after the installation is completed successfully. Close all programs and restart your PC.

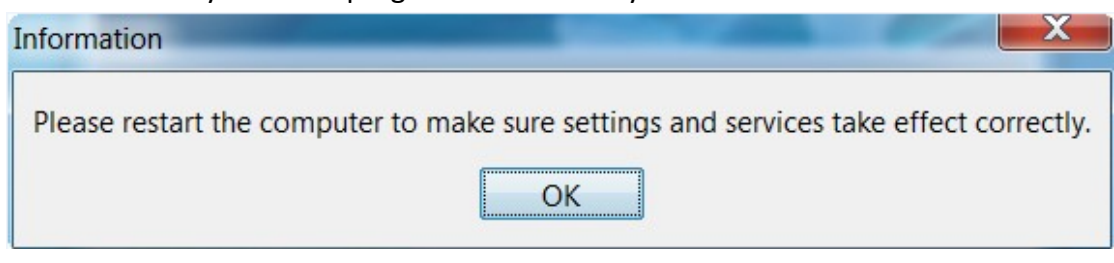

After restart, click **SANWatch** on your desktop.

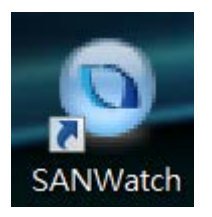

Log onto SANWatch (the default password is "root").

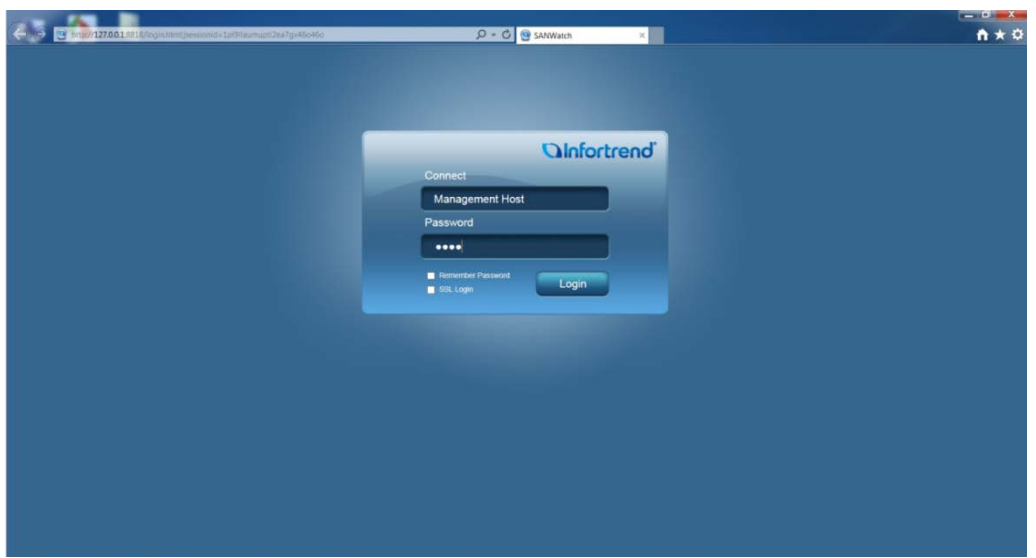

#### **2.2 Add a new storage device**

 Click **Auto Discovery** to search for your iSCSI device or click **Add Device** to manually add the iSCSI device.

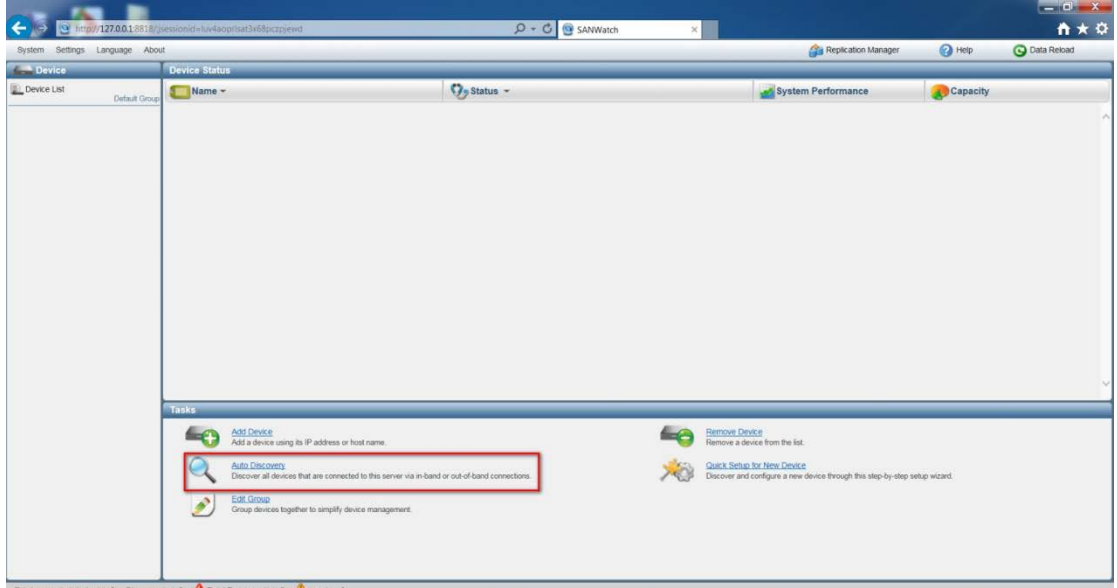

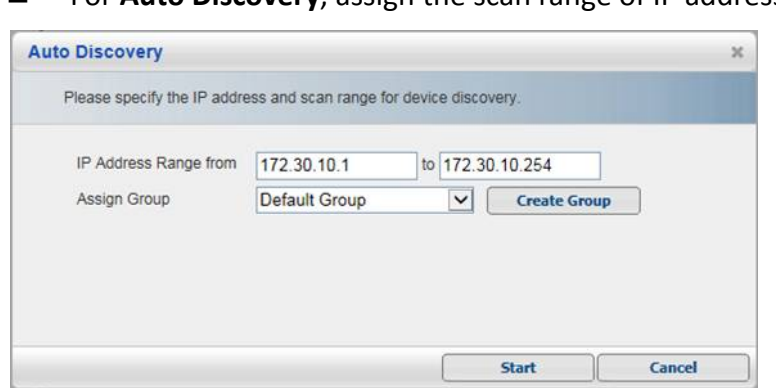

#### ■ For **Auto Discovery**, assign the scan range of IP address.

#### **2.3 Create a new logical volume**

■ After adding the new storage device, select the storage device and click **Logical Volume** to create a logical volume.

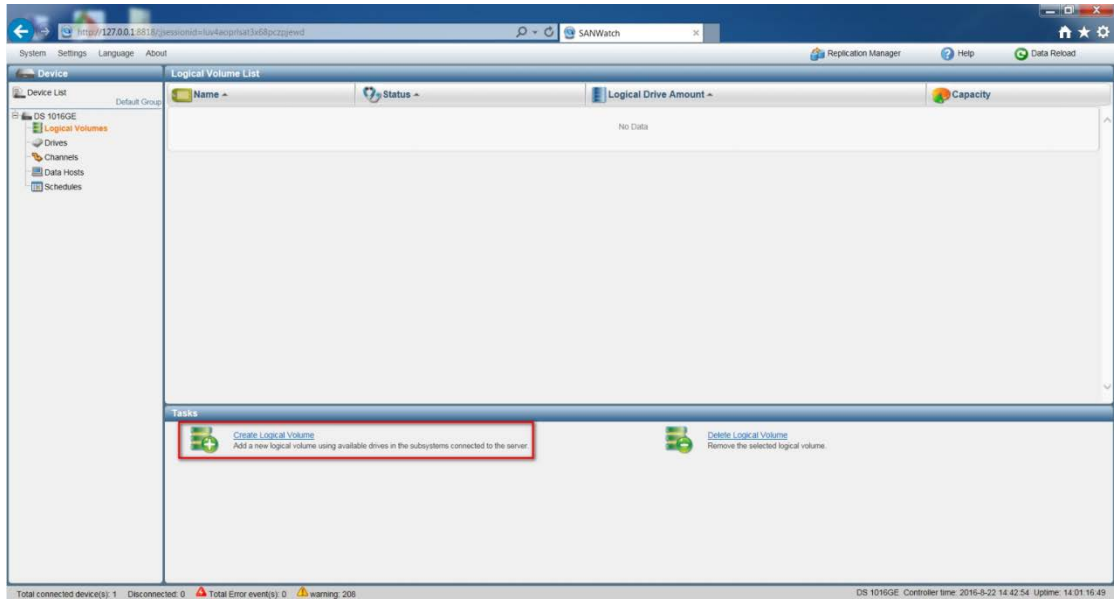

Select the HDD and RAID level for this new logical volume and then click **Next**.

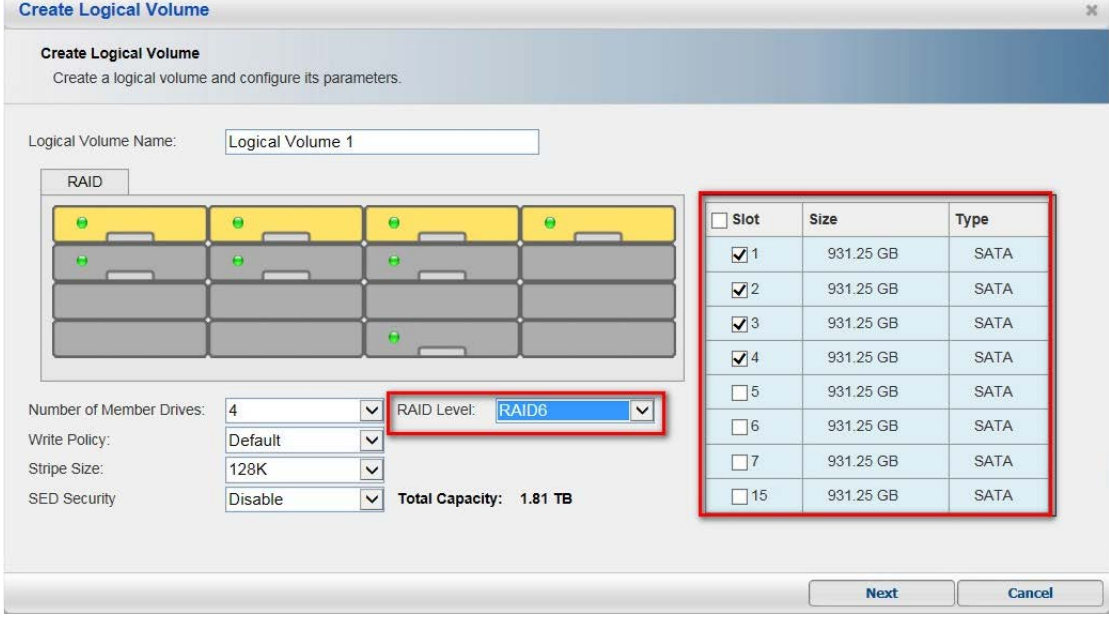

■ Check the summary and click OK to close it.

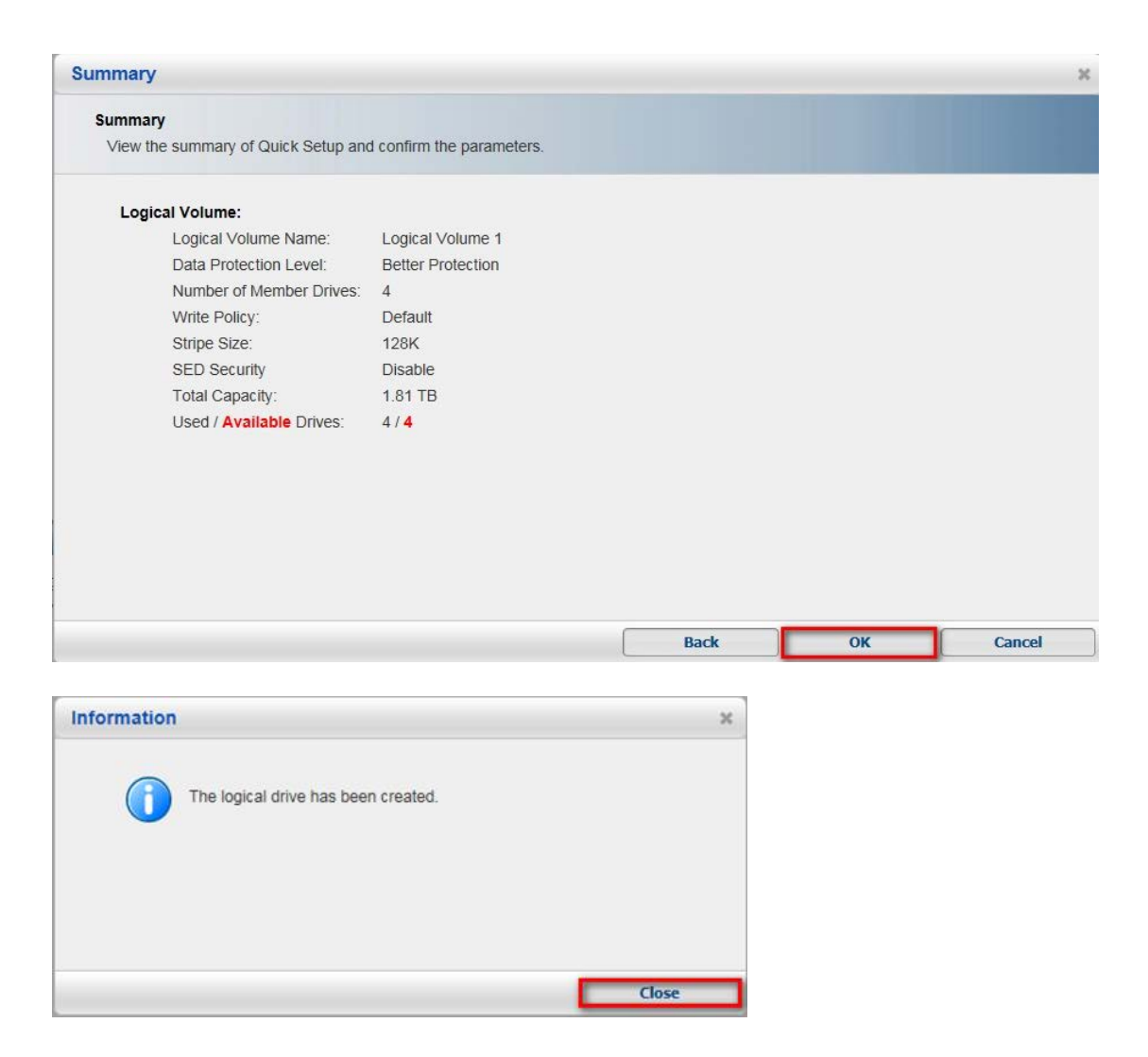

#### **2.4 Create a new partition**

In the new logical volume, click **Partition** to create a partition.

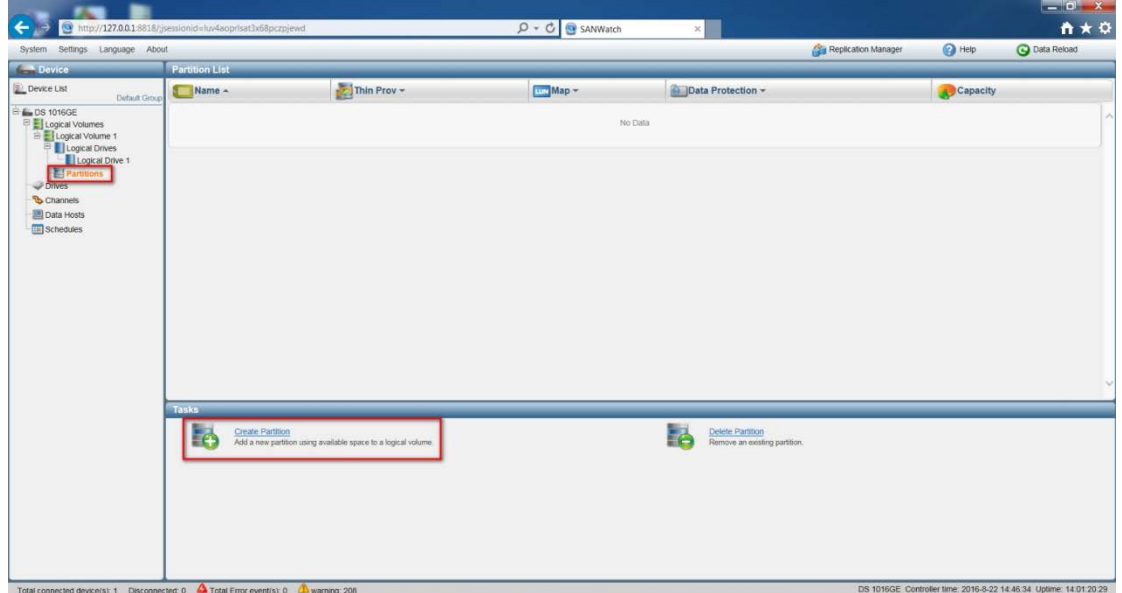

■ Create a new partition and assign the whole size to it.

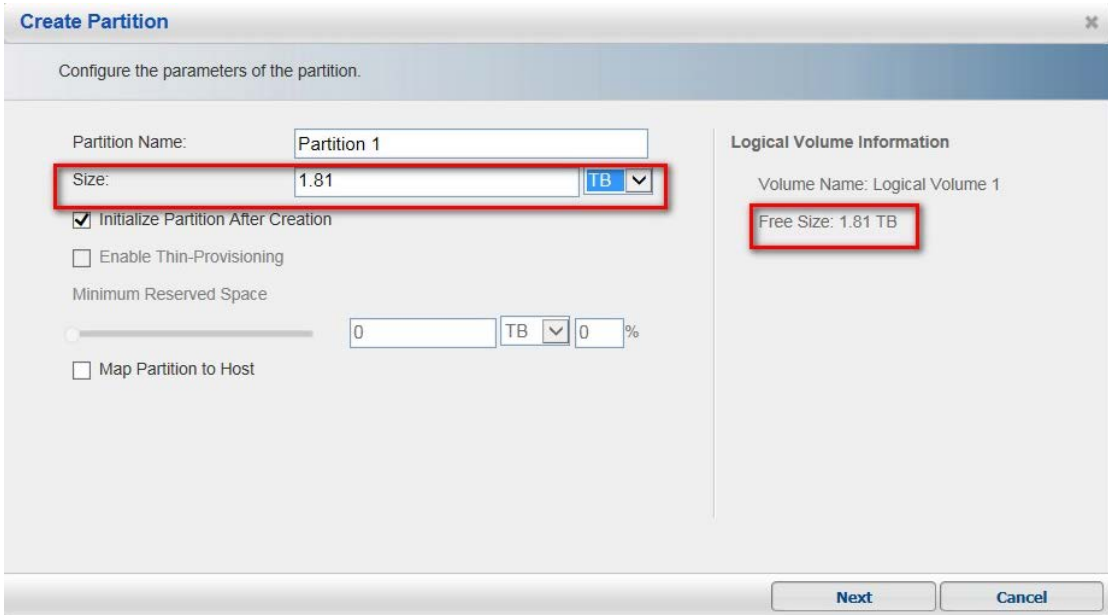

#### Click **Yes**.

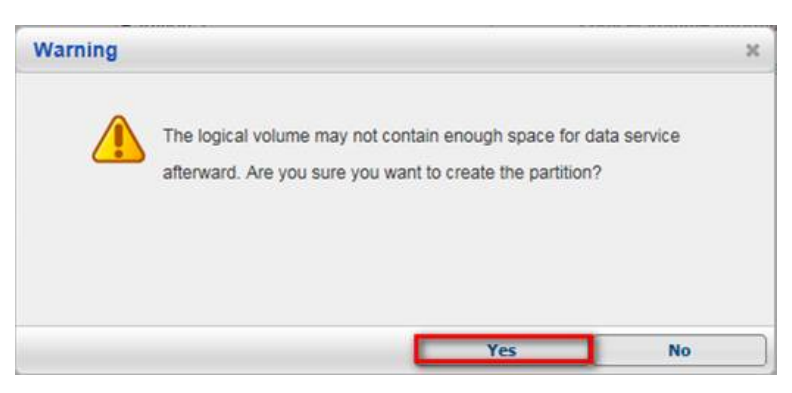

■ Click OK to finish creating the new partition.

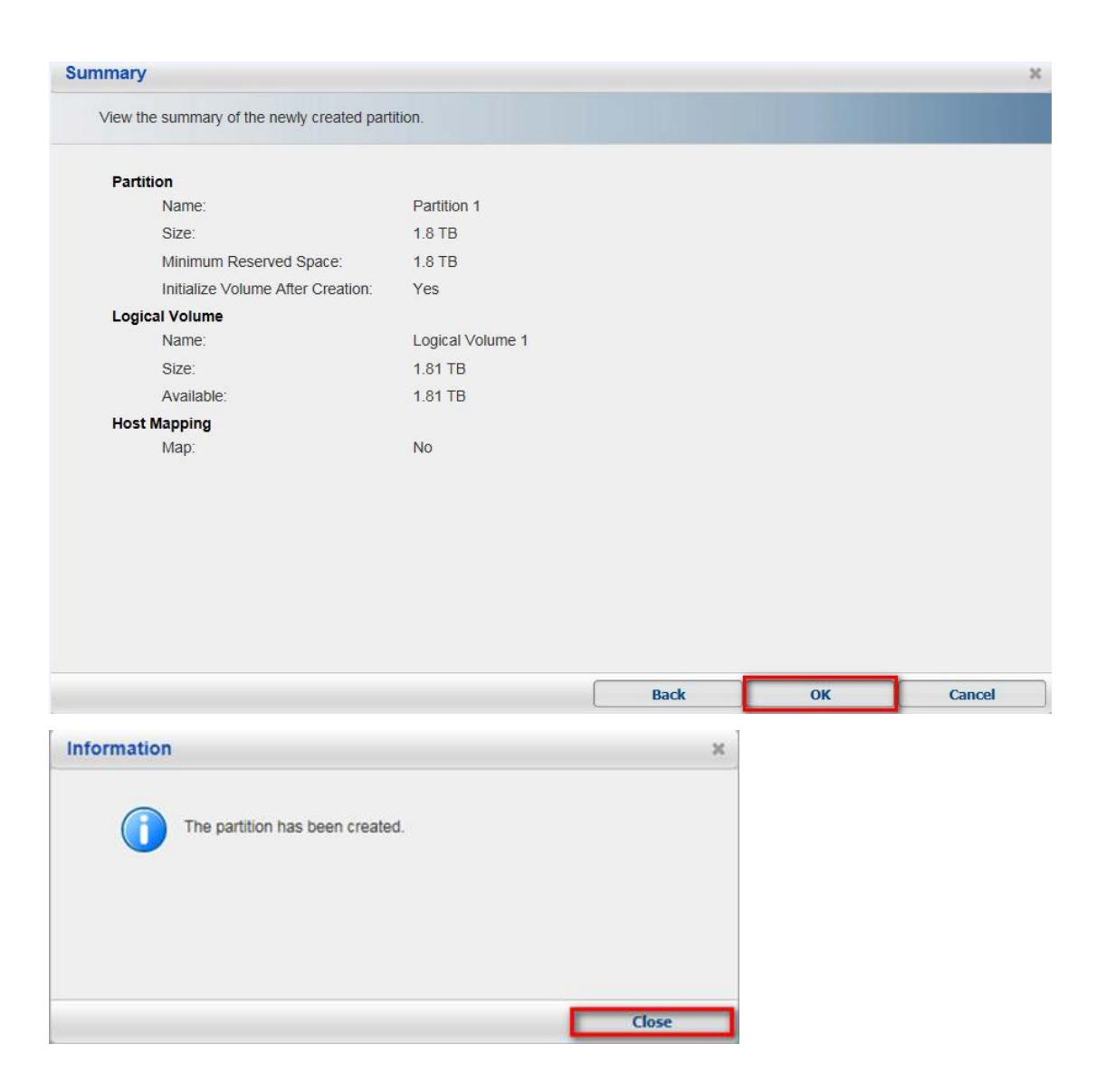

#### **2.5 Host LUN Mapping**

Select the new partition and enter **Host LUN Mapping**.

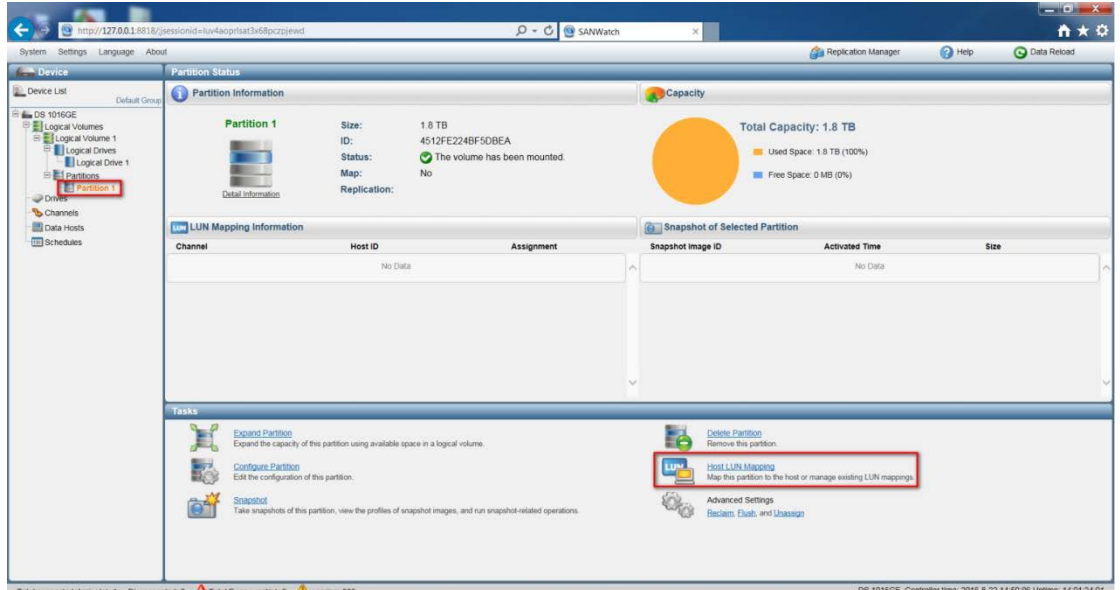

#### **E** Click **Create** to create LUN mapping.

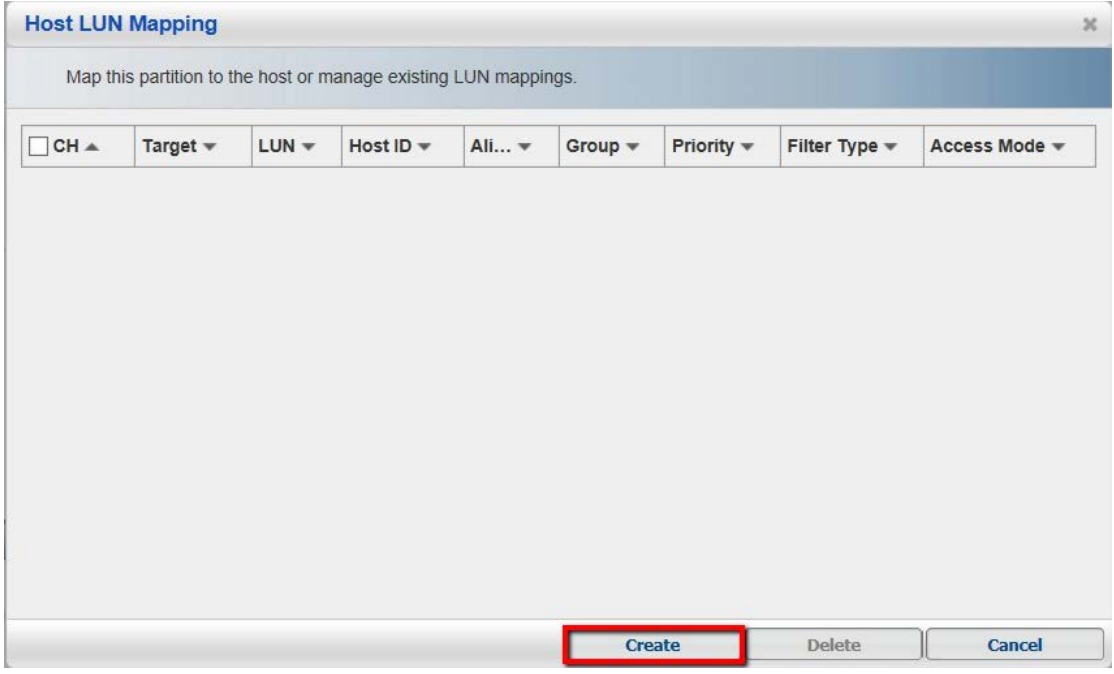

 Choose **Customize the host LUN mapping configurations** and then select the channel. Click **OK** and **Close**.

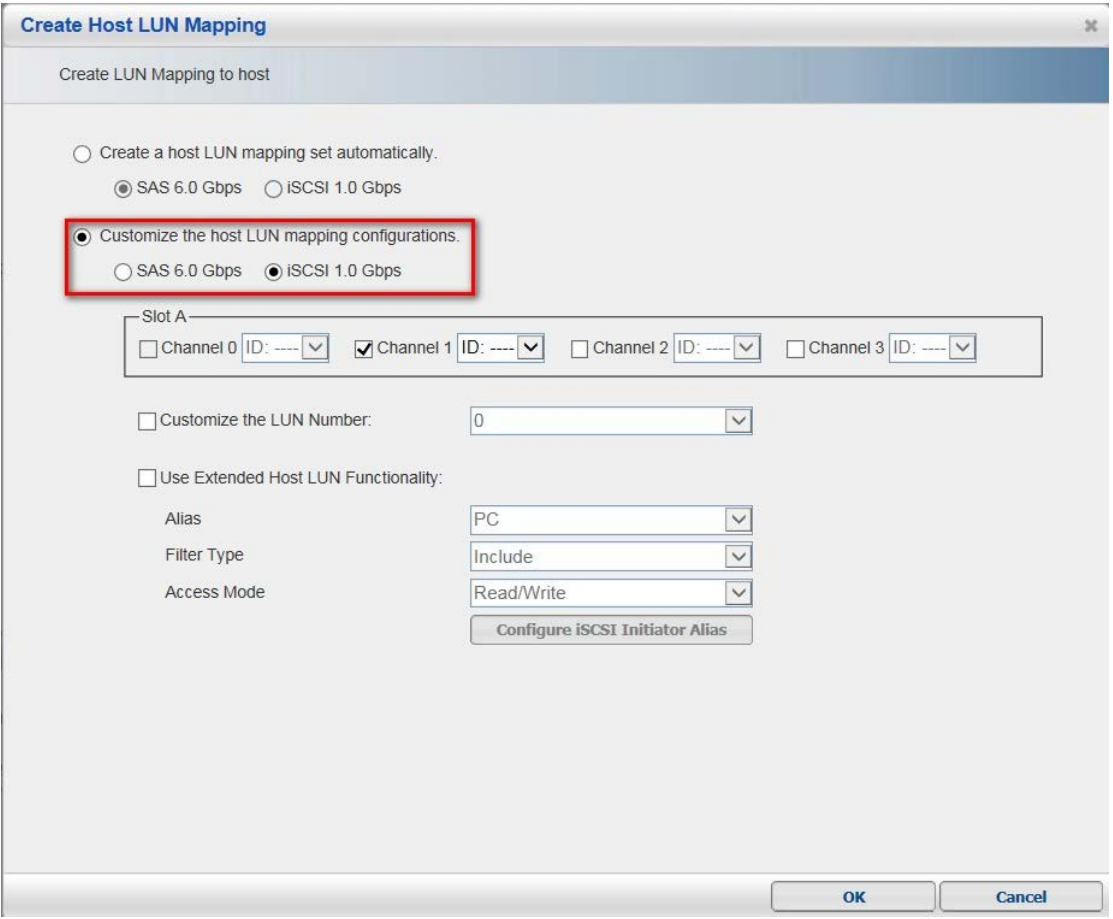

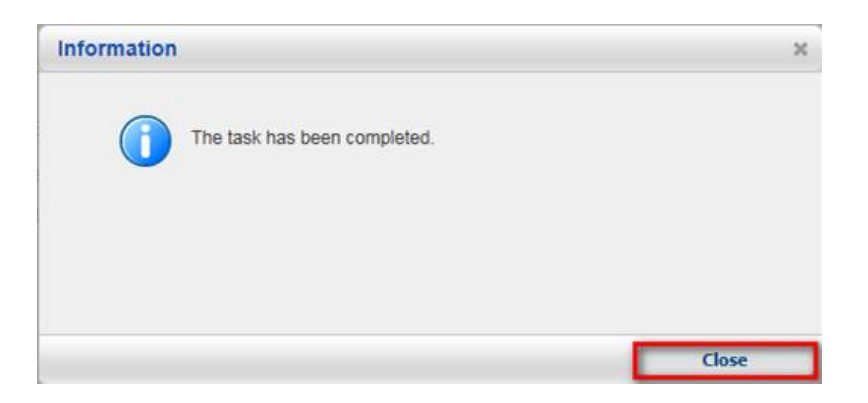

 In the table, you will see the channel that has just been created. Click **Cancel** to exit.

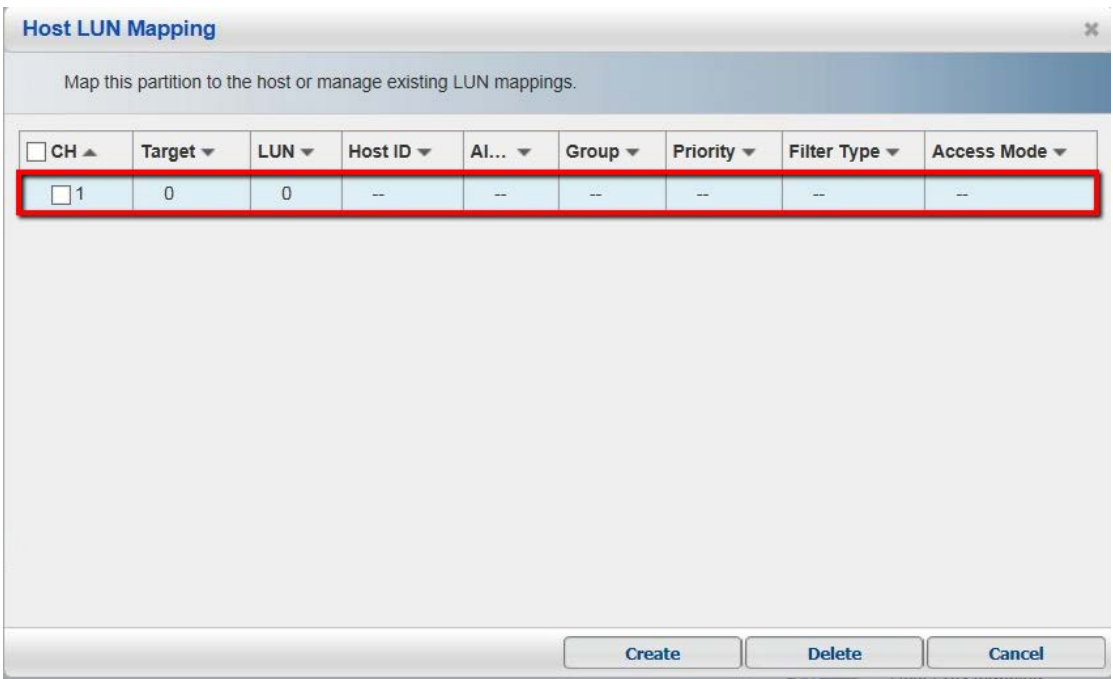

Click **Channel** and **Host Channel Settings**.

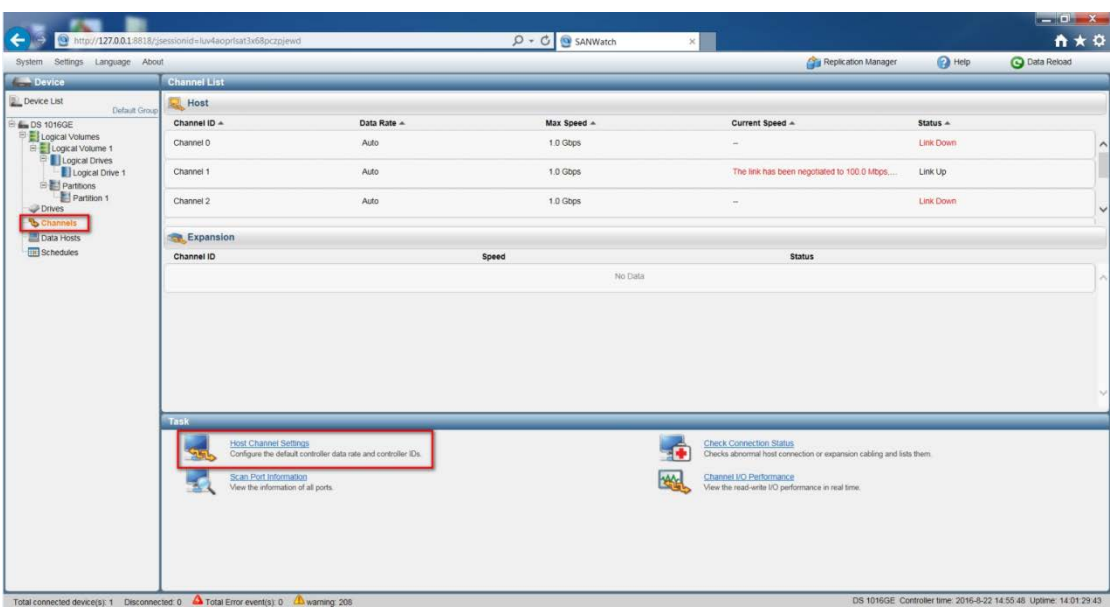

Select the channel that was just created and then click **Configure**.

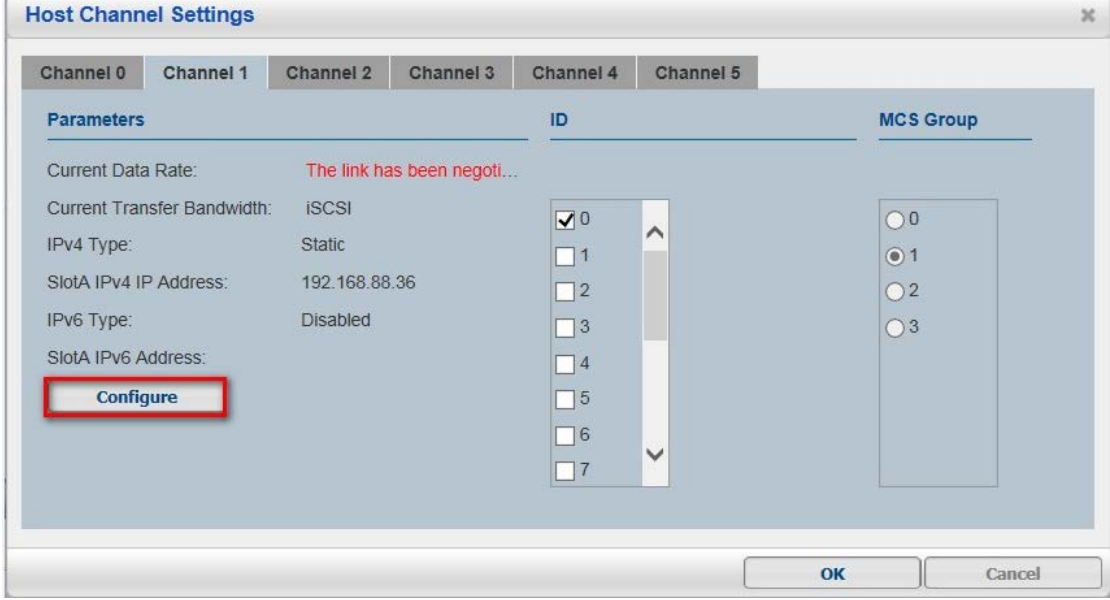

Configure this channel's IP address and then click **OK** and **Yes**.

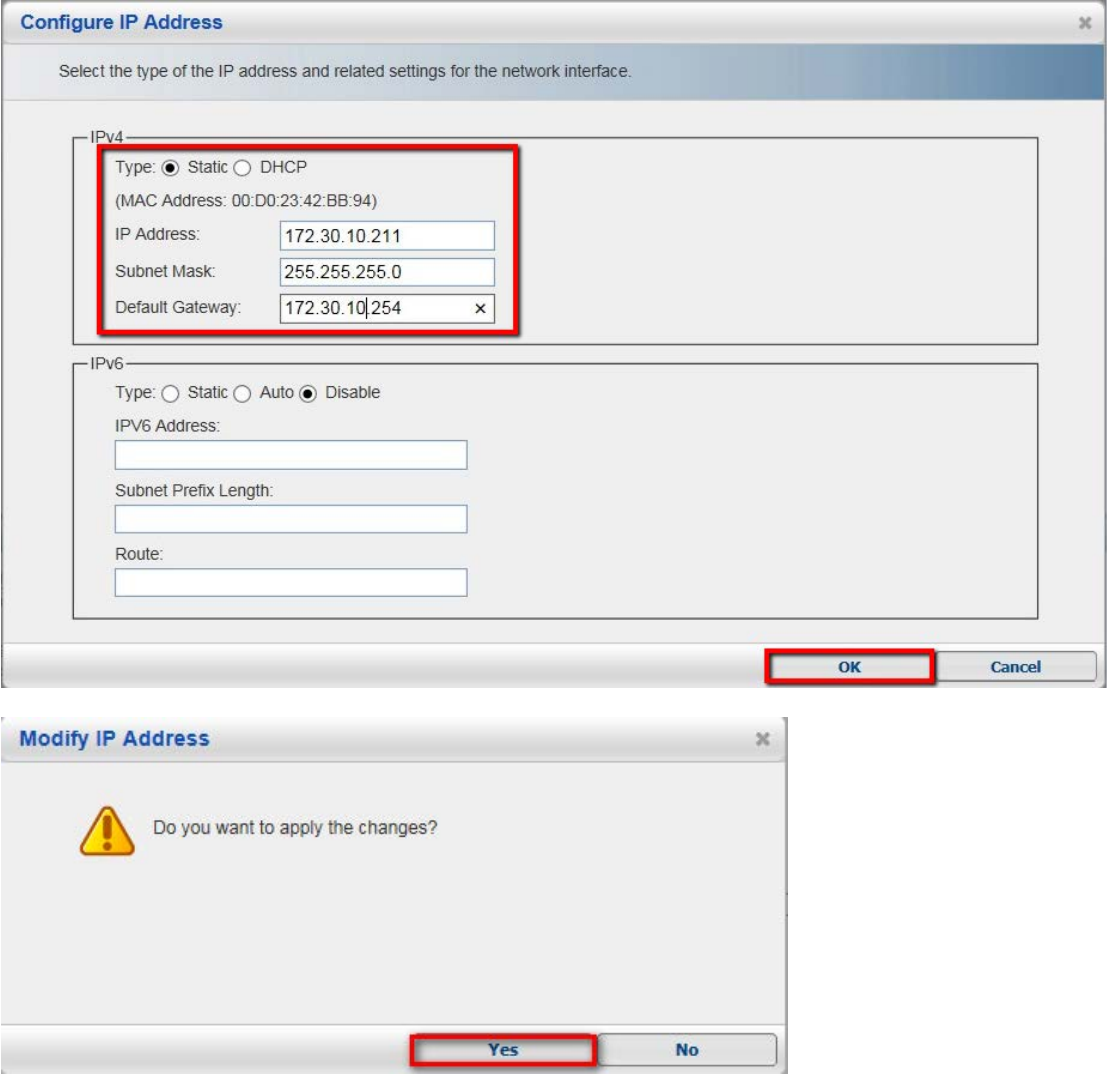

■ Then, you will see the IP has been assigned.

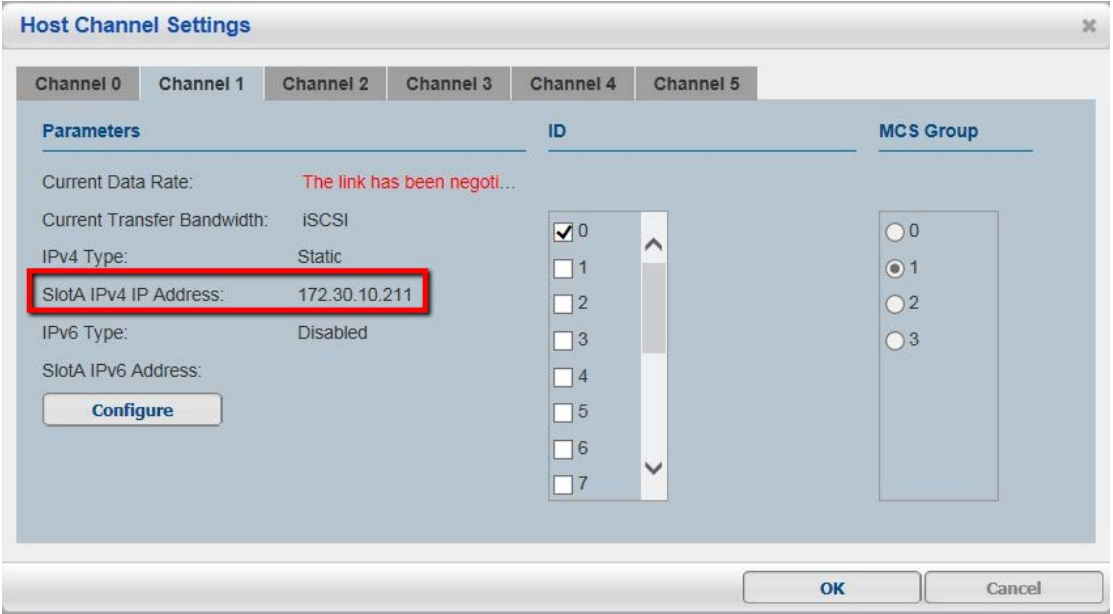

## **3. Adding an iSCSI storage into Linux NVR**

Go to local NVR server  $\rightarrow$  Setup  $\rightarrow$  Record  $\rightarrow$  Storage.

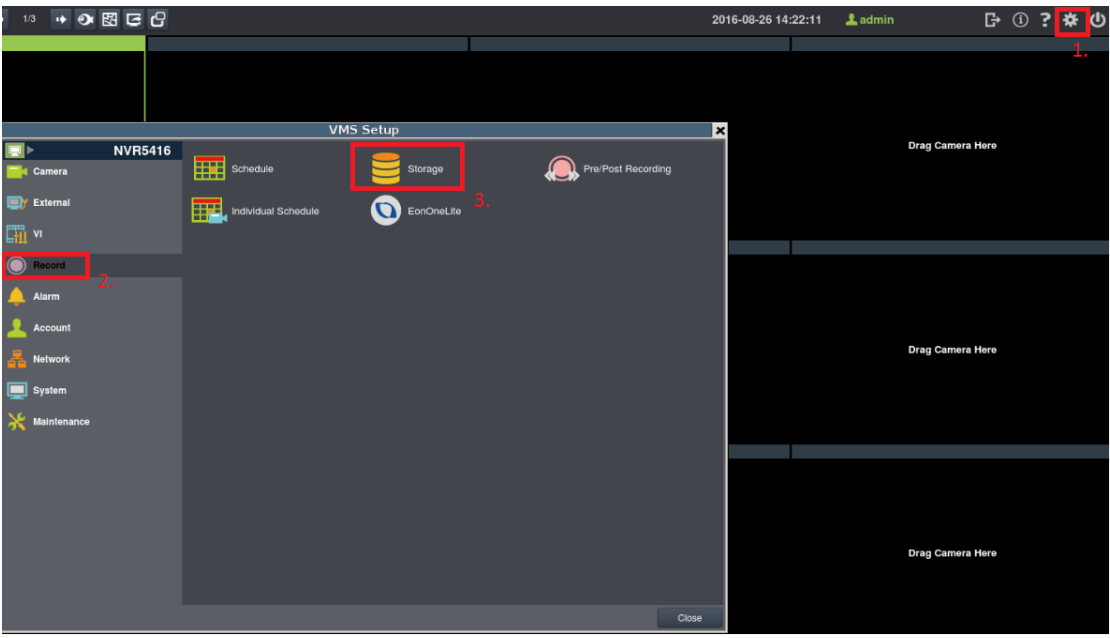

■ Click **Setting**.

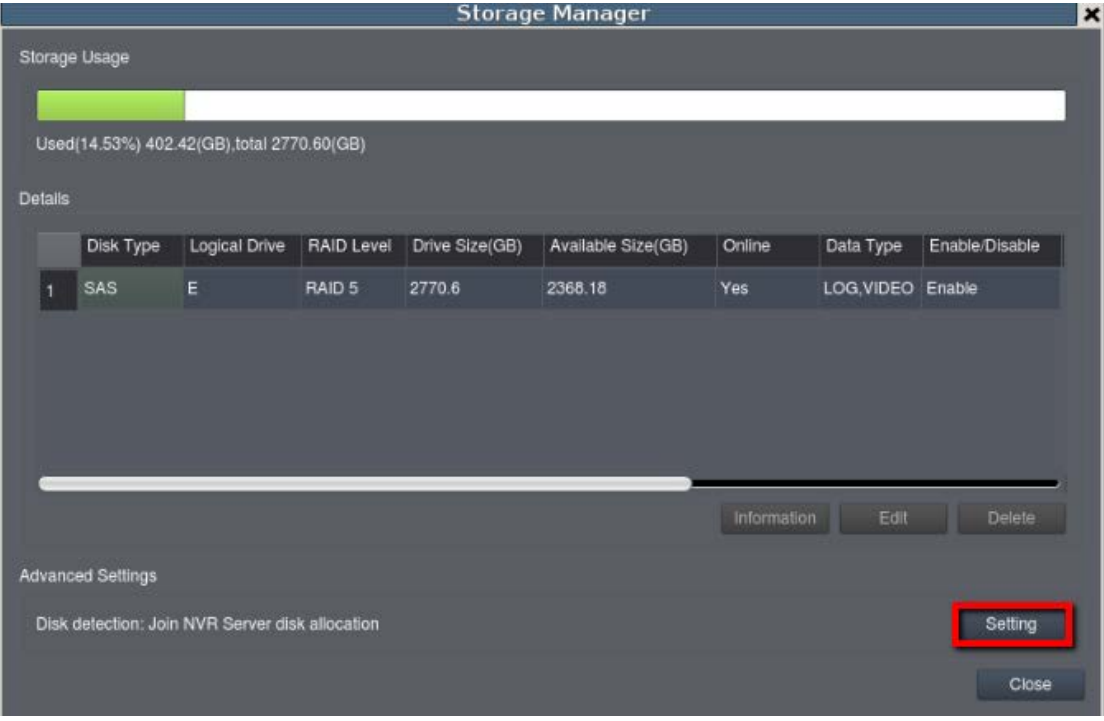

 $\blacksquare$  Select IP Storage  $\rightarrow$  Add.

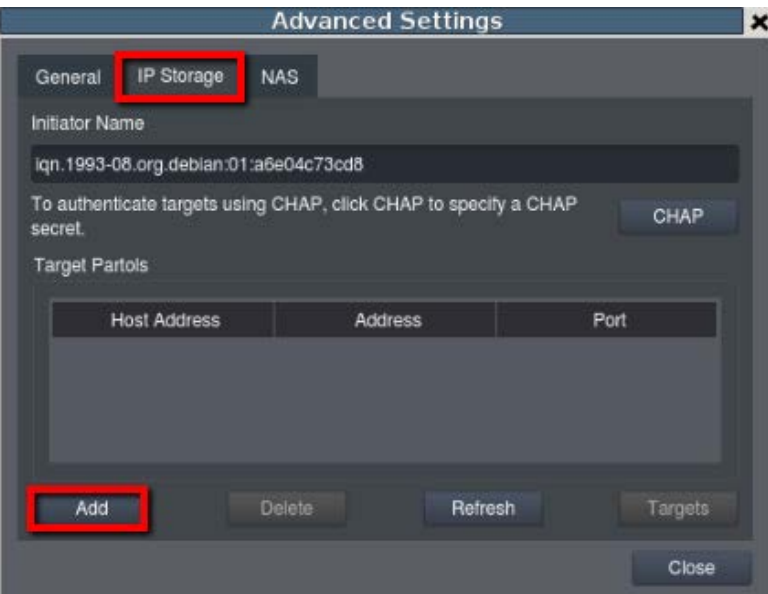

**E** Enter the iSCSI IP.

Type the Host Address to config your ISCSI: enter the storage device's LAN IP here. (e.g., we set the IP as 172.30.10.241 in this document)

Data Address: enter the storage device's Channel IP here. (e.g., we set the IP as 172.30.10.211 in this document)

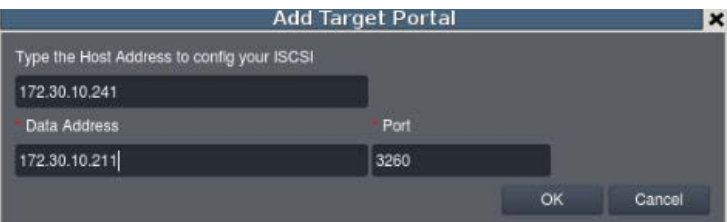

#### Choose **Targets**.

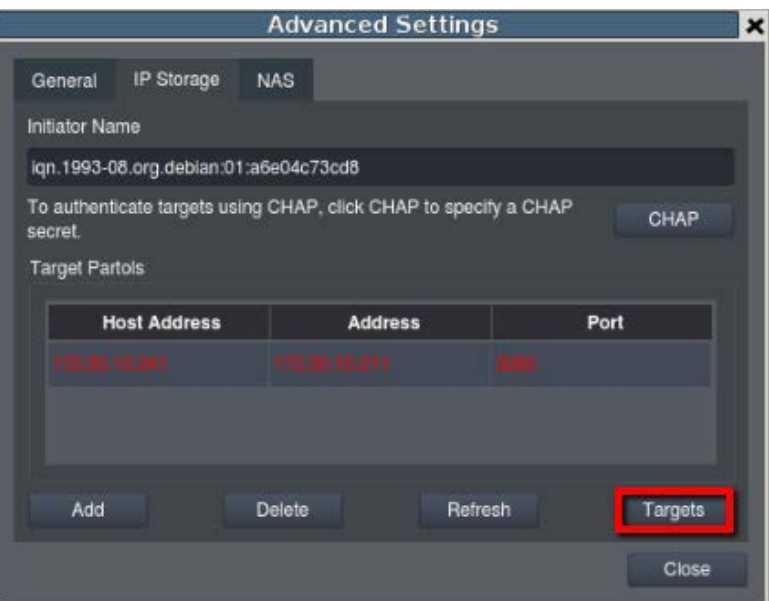

■ Click **Connect**. After connecting, the status will become "Connected." Then, click **Close**.

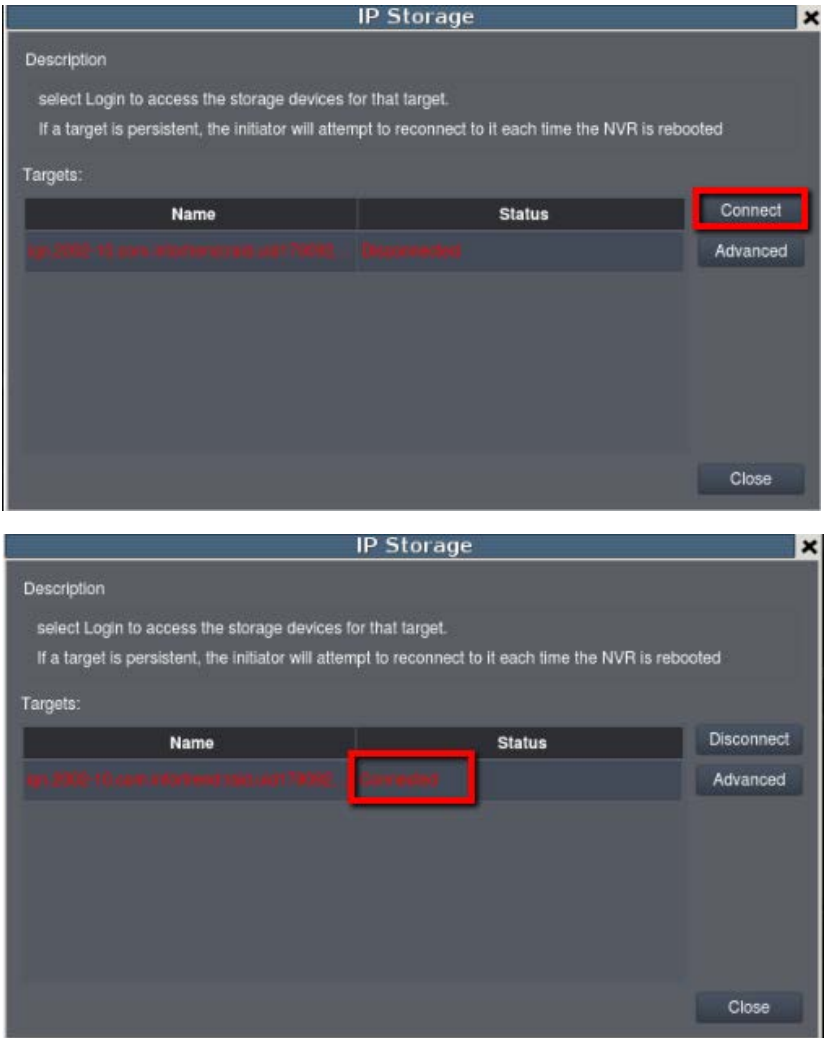

Enter General  $\rightarrow$  Check.

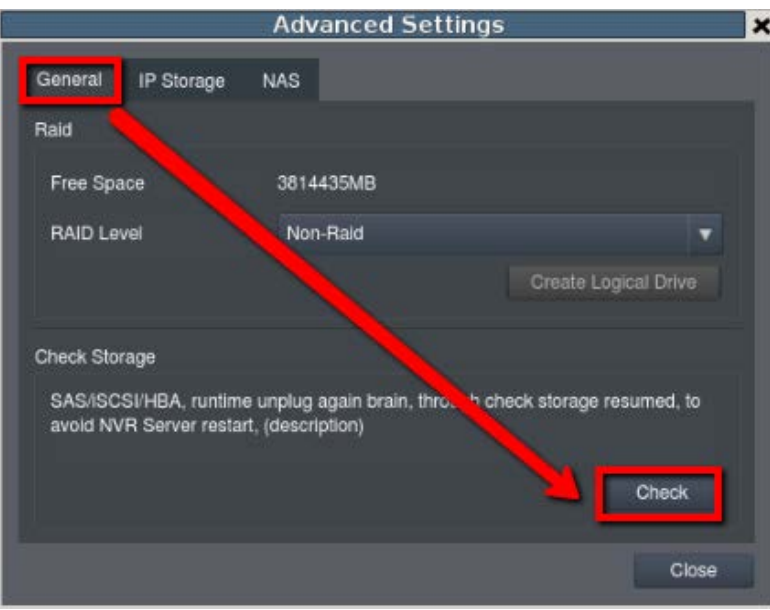

 NVR will show the message to ask whether to format the disk. Click **Yes** to format the disk.

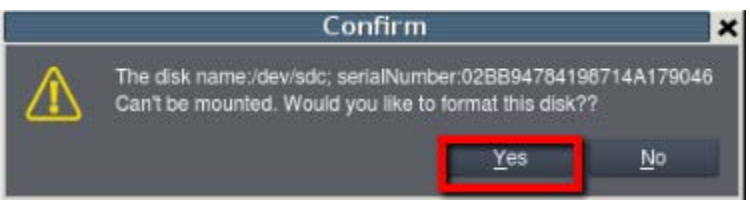

When NVR is formatting the disk, the **Check** button will become gray.

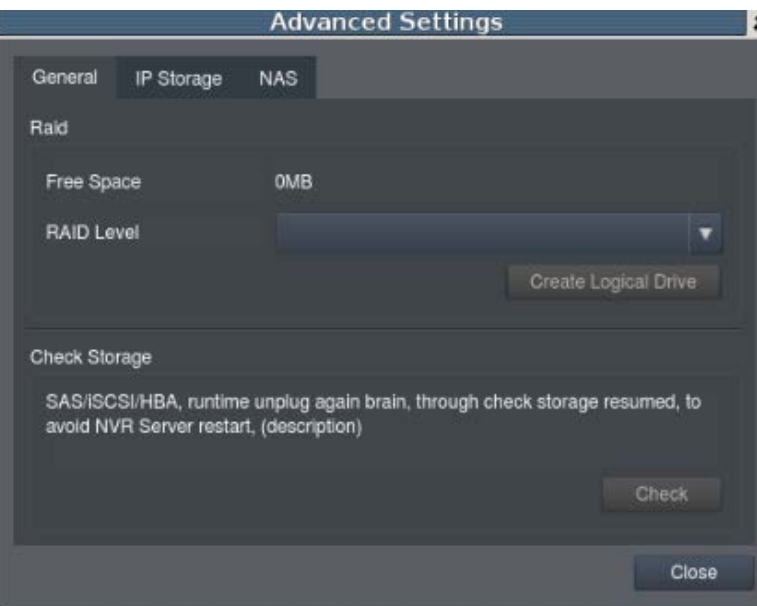

When it is finished, the **Check** button will become available. Click **Check** again.

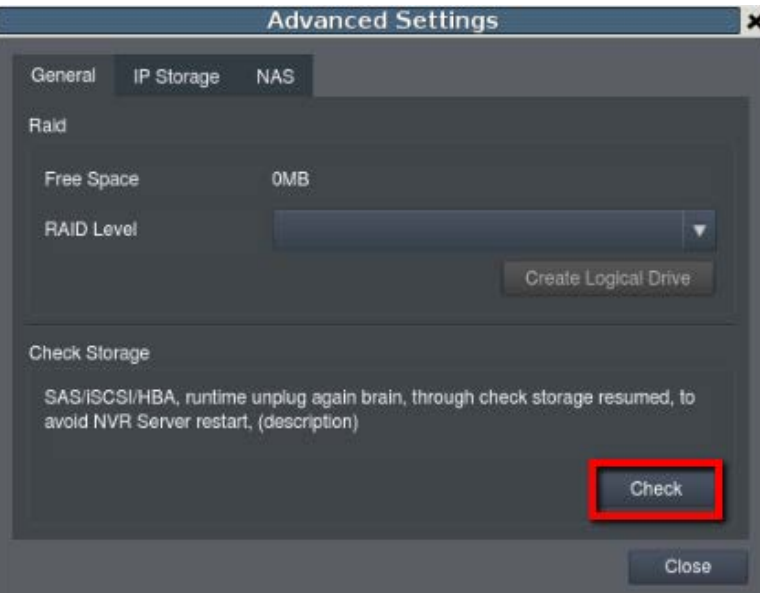

NVR will automatically restart in 15 seconds.

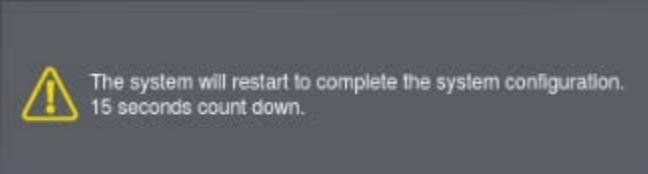

**After NVR starts up, go to Setup**  $\rightarrow$  **Record**  $\rightarrow$  **Storage and you will see the iSCSI** storage has been added to NVR.

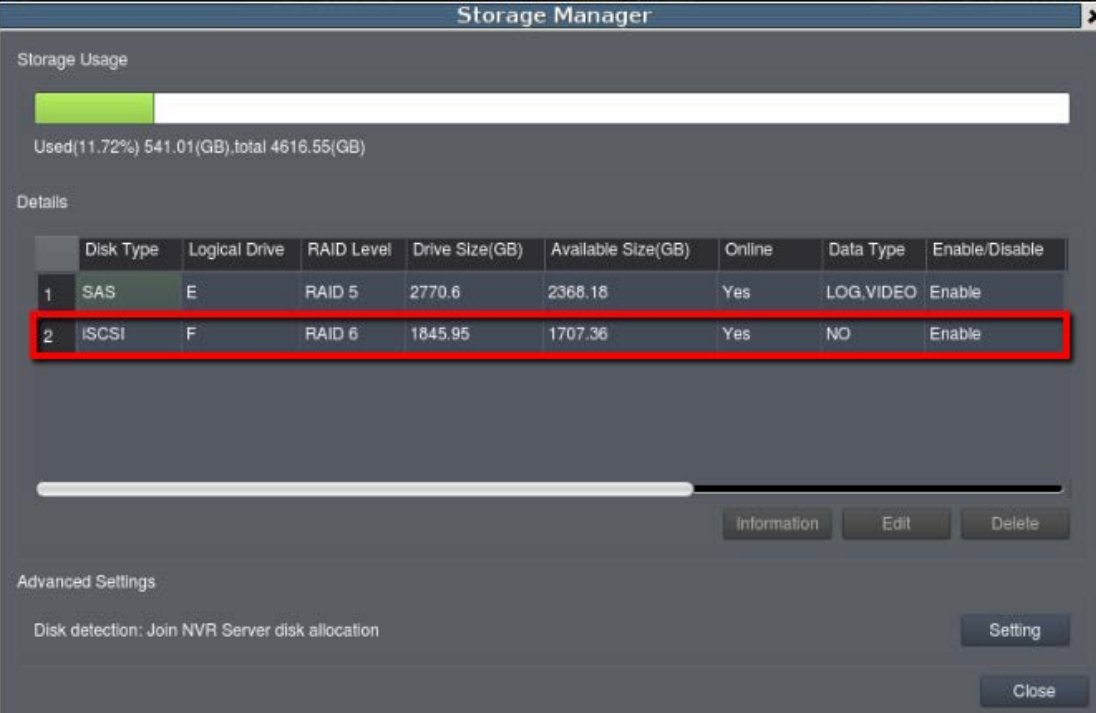